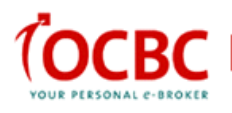

# **Login using One-Time Password (OTP)**

i. You can continue to login without the OTP from **now till 31 October 2012** so long as you have not activated your token via the iOCBC Online platform.

ii. Once you have selected & activated your OTP token via the iOCBC Online platform, you are required to login with a valid OTP when accessing both the Online and TradeMobile platforms.

iii. You will not be able to access their iOCBC account without a valid OTP token from **1 Nov 2012** onward.

### **Choosing your token**

There are 2 easy-to-use tokens for a simple, secure and convenient online trading experience. You can choose to use a hardware token to generate your OTP, or have it sent via SMS to a designated mobile phone number.

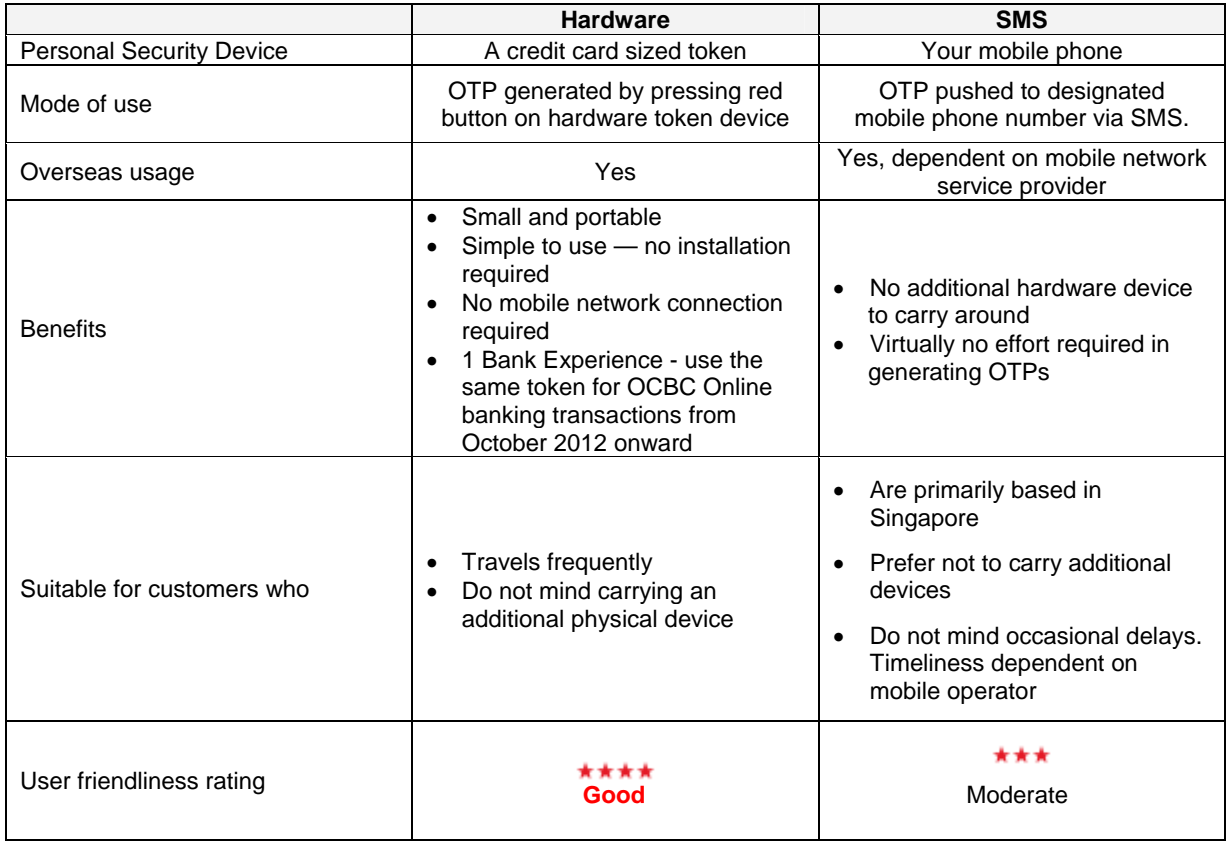

The table below compares the two types of tokens:

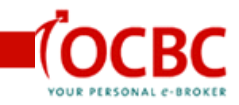

## **Token selection**

Please complete the "OTP Token Application Form" and send it to us. For security reasons, we will not send any token to you if you have not made any selection.

### **Selection and mailing of hardware token**

To receive your hardware token at an alternate address, please complete and mail back the "OTP Token Application Form" to us. Such request for a one-off re-direction of the hardware token to your alternate mailing address will NOT amend your official mailing address in our records. We are not able to accept fax or email request.

If you have opted for the Hardware token as your preferred token type to generate an OTP, you can continue to access iOCBC online or iOCBC Trade Mobile trading platforms with just your iOCBC User ID and Password while waiting for the token to be delivered to you. To ensure smooth delivery, please remember to update your new address and latest mobile number with us.

#### Note:

From 1 November 2012, you will not be able to access your iOCBC account without an OTP

### **Activating hardware token**

Once you receive your hardware token, please proceed to activate it immediately via iOCBC Online platform.

To activate:

Step 1: Log into iOCBC online trading platform

Step 2: Click on the "Activate Hardware Token" link on the left navigation.

Step 3: Follow the on-screen instructions

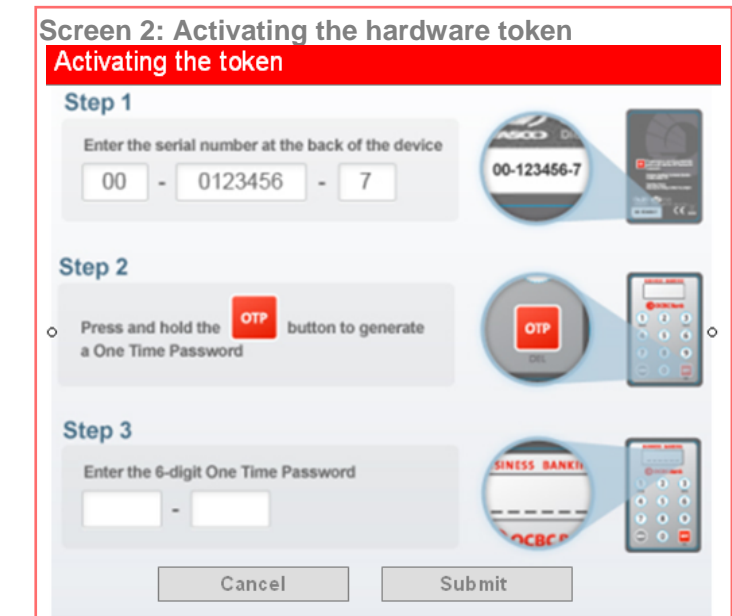

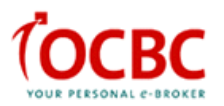

Each token is unique and tagged to you. You will not be able to use another person's token to activate your trading account.

## **Login using hardware token**

Step 1: Login to iOCBC using your User ID and Password

Step 2: When prompted, press and hold the red OTP button on your hardware token to generate the OTP.

Step 2: Input the 6-digit OTP displayed on your token and click "Login"

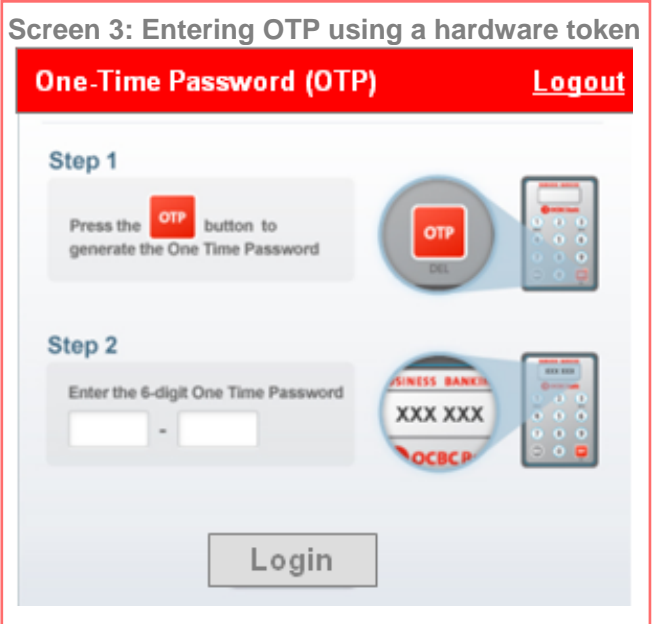

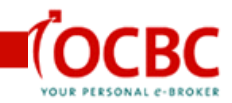

## **Login using SMS token**

Step 1: Login to iOCBC using your User ID and Password

Step 2: When prompted, inputs the One-Time Password sent to your mobile number and click "Login"

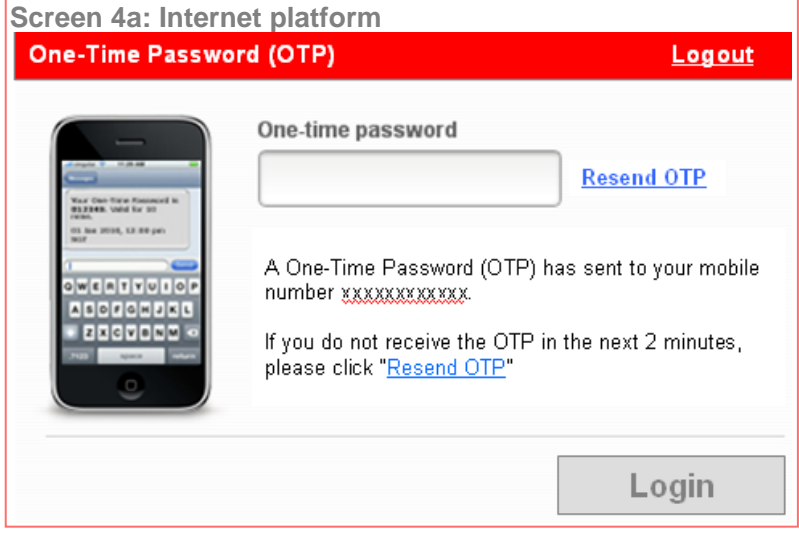

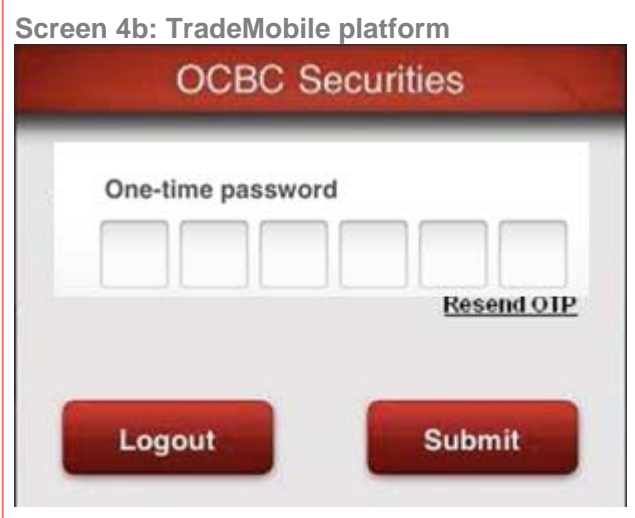